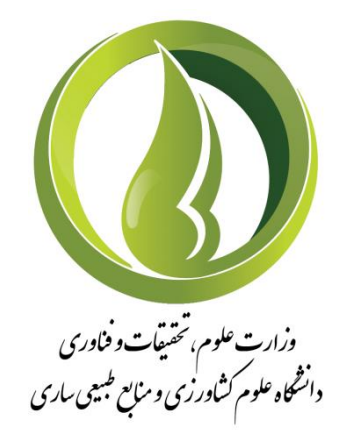

## **معاونت آموزشی و تحصیالت تکمیلی**

## راهنمای درخواست حذف تکدرس در سامانه همآوا

**خرداد 1402**

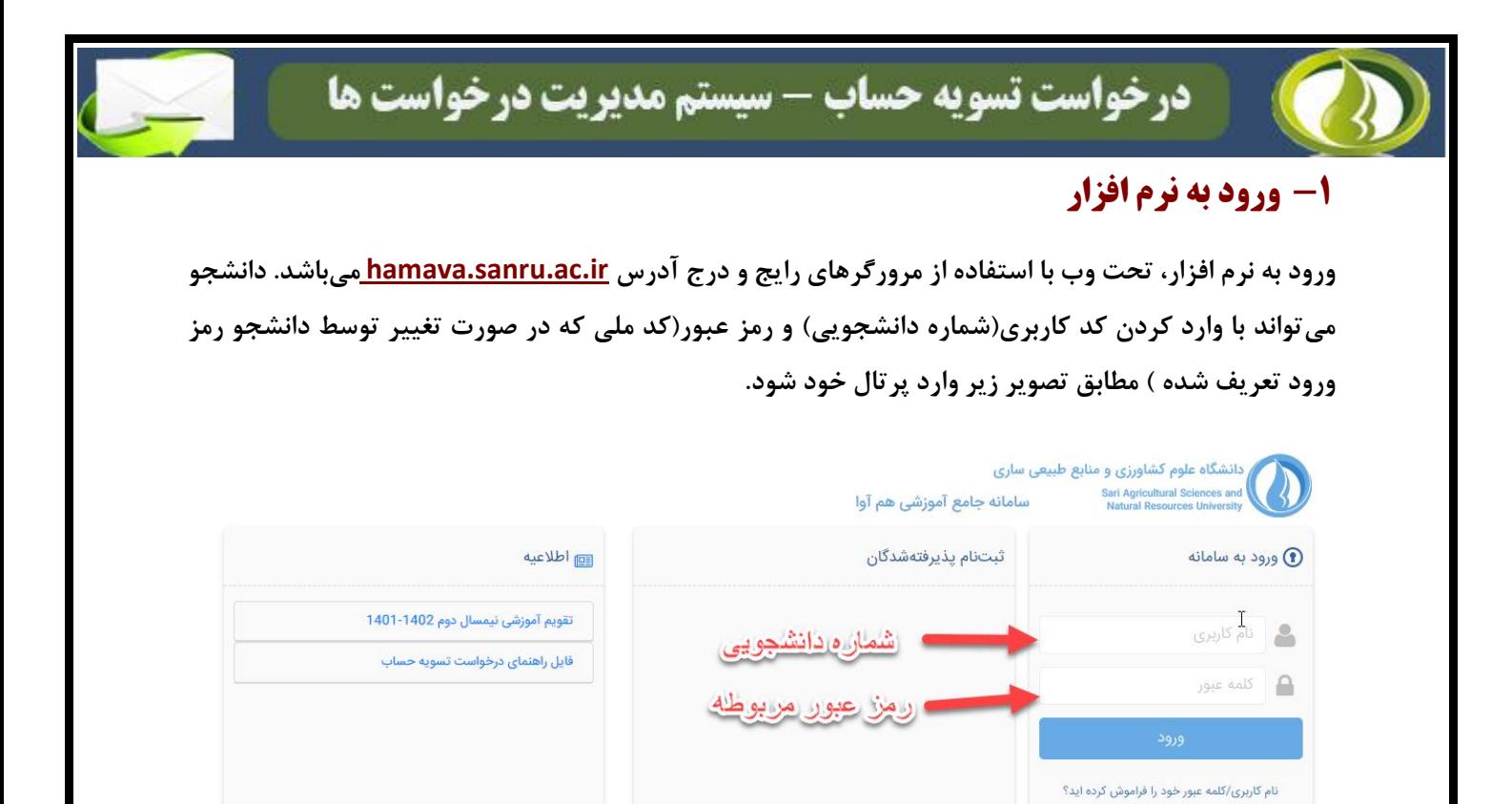

## **-2 ثبت درخواست**

**از طریق منوی دسترسی، وارد "لیست درخواستها" شده و با کلیک بر روی درخواست جدید، درخواست حذف تکدرس انتخاب گردد.**

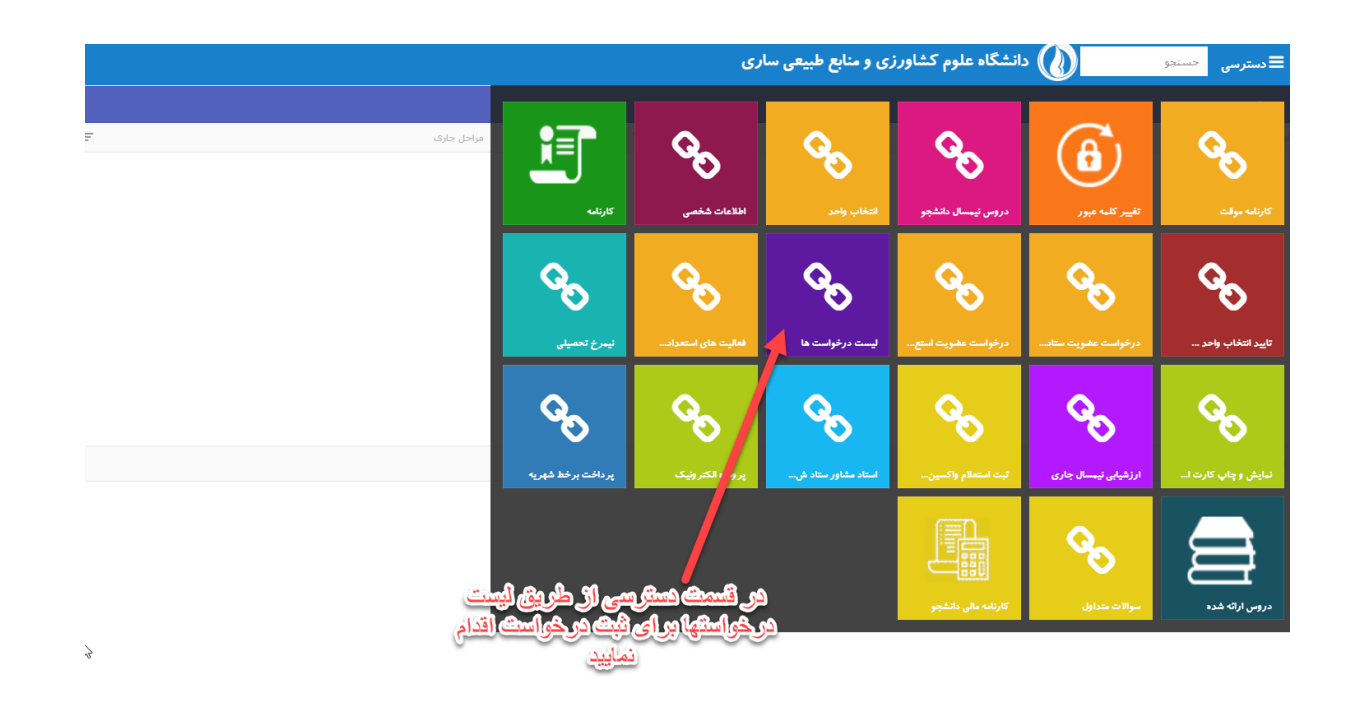

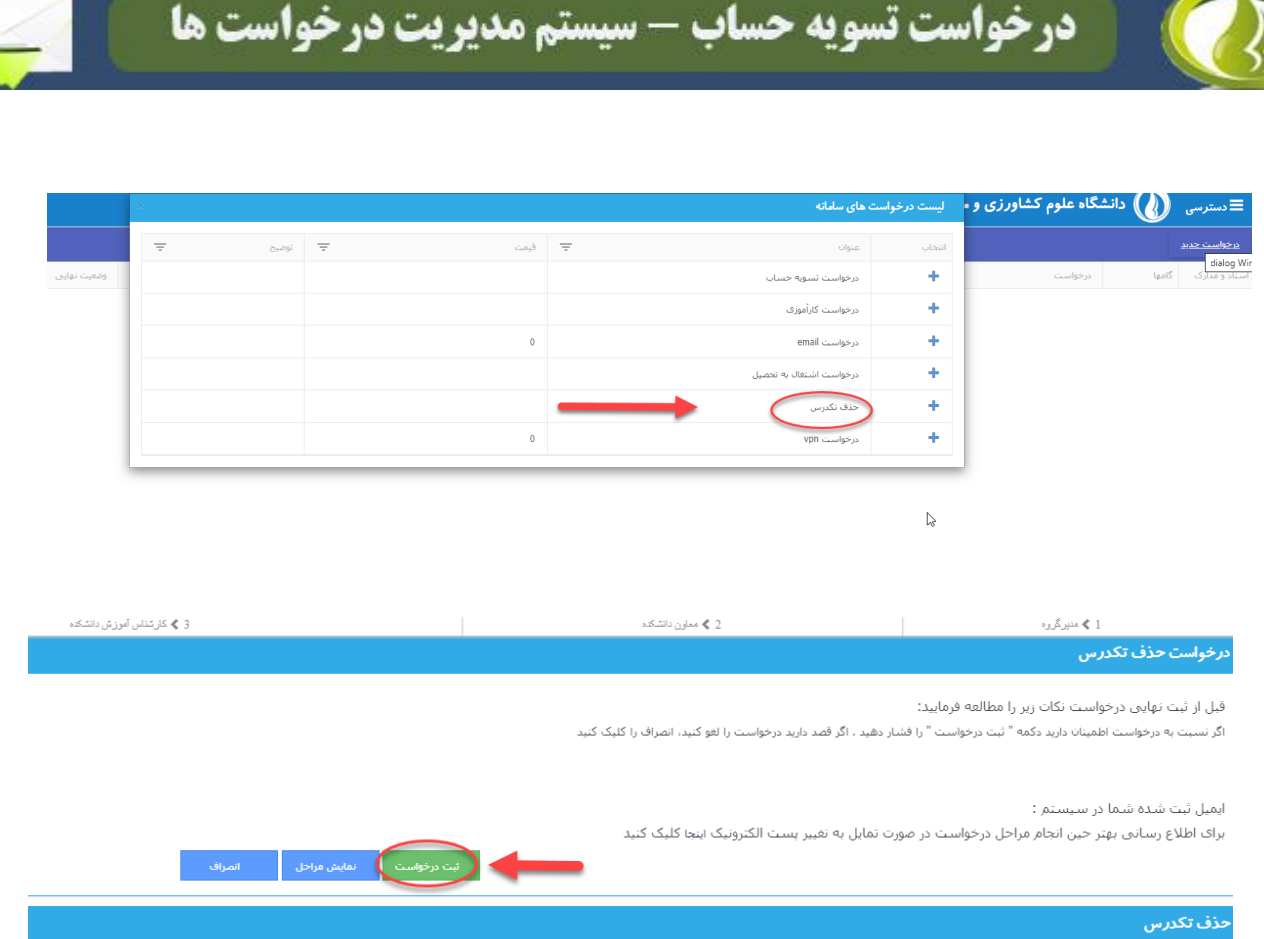

 $\sqrt{2}$ 

C

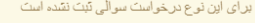

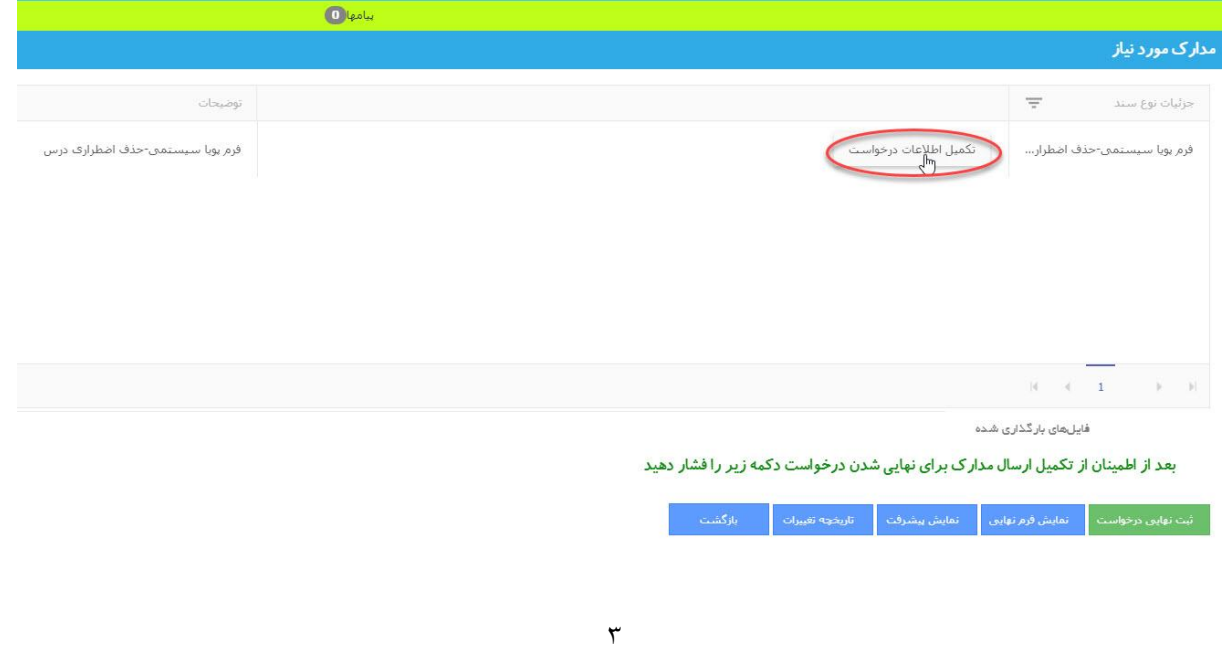

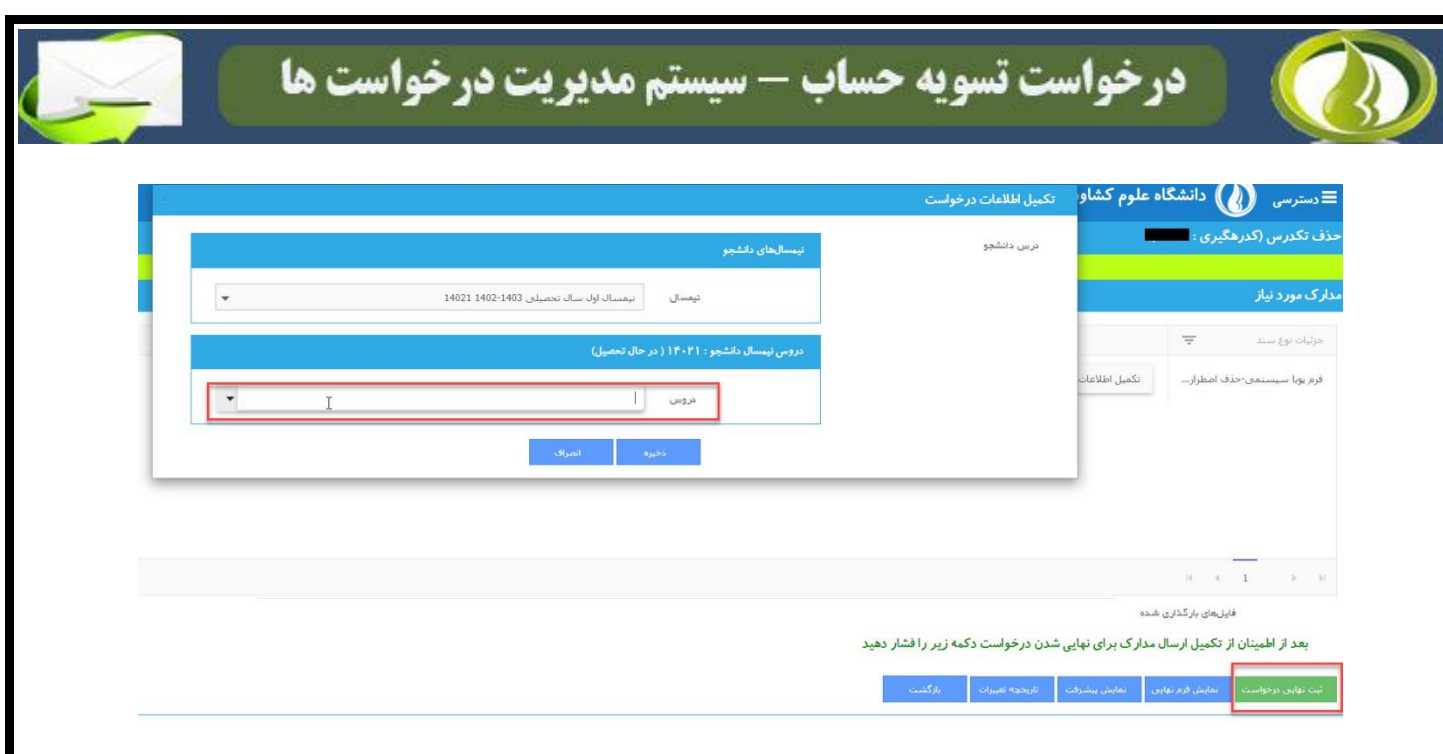

## **-3 پیگیری وضعیت درخواست**

**دانشجو میتواند با کلیک روی دکمهی گامها ، مراحل بررسی درخواست خود را مشاهده نماید. در نمودار گردش درخواست حذف تکدرس، تمامی حوزههای تعریف شده بایستی درخواست را تأیید کنند.** 

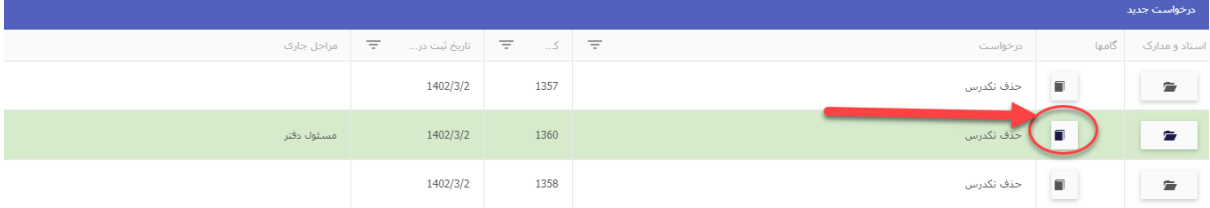